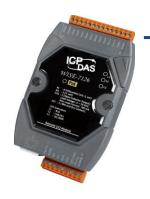

# Quick Start Guide for WISE-7xxx Series Module

September 2010, Version 1.1

#### Welcome!

Thank you for purchasing WISE-7xxx – one of the most cost-effective automation solutions for remote monitoring and control applications. This Quick Start Guide will provide you with minimum information to get started with WISE-7xxx. It is intended for use only as a quick reference. For more detailed information and procedures, please refer to the full user manual on the CD included in this package.

#### What's In the Box?

In addition to this guide, the package includes the following items:

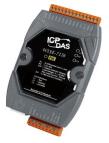

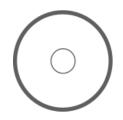

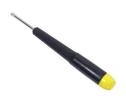

WISE-7xxx Series Module Software Utility CD Screw Driver

#### **Technical Support**

• WISE-71xx User Manual(ICP DAS WISE User Manual\_v1.1en\_71xx.pdf)

CD:\WISE-71xx\document\User Manual\
ftp://ftp.icpdas.com/pub/cd/wise\_cd/wise-71xx/document/user manual/

WISE-790x User Manual(ICP DAS WISE User Manual\_v1.1en\_790x.pdf)

CD:\WISE-790x\document\User Manual\ftp://ftp.icpdas.com/pub/cd/wise\_cd/wise-790x/document/user manual/

- WISE Website http://wise.icpdas.com/
- ICP DAS Website

http://www.icpdas.com/

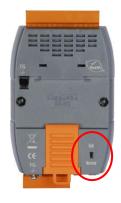

## Configure Boot Mode

Make sure the switch is in the "Normal" position.

# 2 Connect to Network, PC and Power

Connect to Ethernet hub/switch and PC via the RJ-45 Ethernet port.

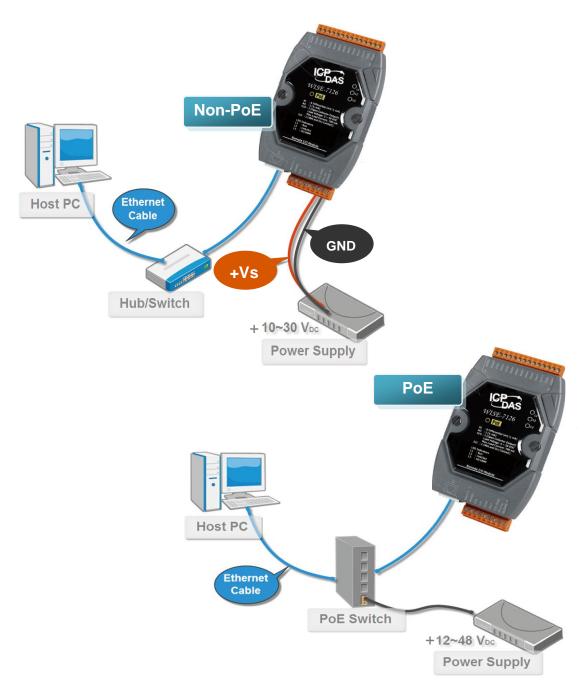

# 3 Install MiniOS7 Utility

#### Step 1: Get the MiniOS7 Utility tool

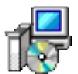

The MiniSO7 Utility can be obtained from companion CD or our FTP site: CD: \Tools\MiniOS7\_Utility\

ftp://ftp.icpdas.com/pub/cd/wise\_cd/tools/minios7\_utility/

#### Step 2: Follow the prompts to complete the installation

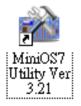

After the installation has been completed, a new short-cut for MiniOS7 Utility will appear on the desktop.

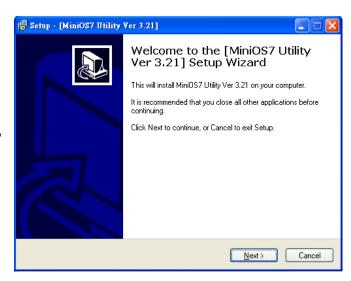

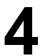

### 4 Assign a New IP by MiniOS7 Utility

WISE-7xxx comes with a default IP address; please assign a new IP address to the WISE module. The factory default IP settings are as follows:

| Item        | Default       |
|-------------|---------------|
| IP Address  | 192.168.255.1 |
| Subnet Mask | 255.255.0.0   |
| Gateway     | 192.168.0.1   |

#### Step 1: Run MiniOS7 Utility

Double-click the MiniOS7 Utility shortcut on your desktop.

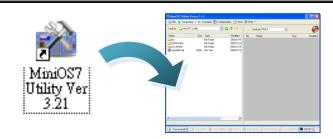

Step 2: Press "F12" or click "Search" from the "Connection" menu

Press "F12" or click "Search" from the Connection menu, a MiniOS7 Scan dialog will appear and will display all the MiniOS7 modules that are currently connected to your network.

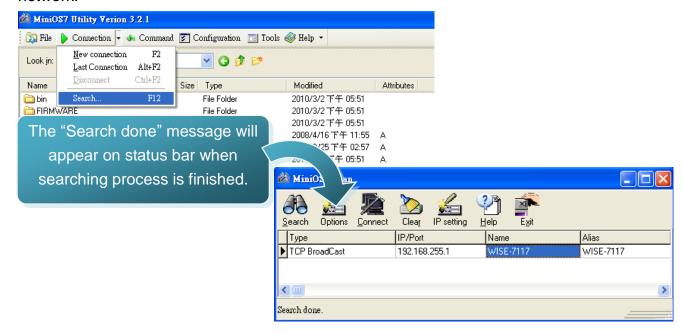

#### Step 3: Select the module name and then click "IP setting" from the toolbar

Select the module name from the list of the fields, and then click "IP setting" from the toolbar.

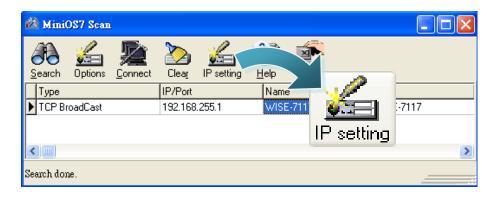

Step 4: Assign a new IP address and then click "Set" button

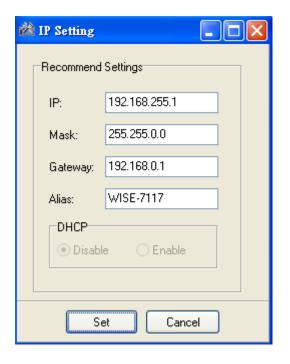

Step 5: Click "Yes" button

After completing the settings, click the "Yes" button to save and exit the procedure.

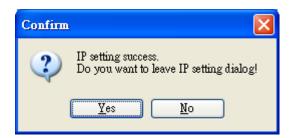

## Go to WISE-7xxx Web Site to edit control logic.

Please follow the steps below to implement IF-THEN-ELSE control logic on controllers:

#### Step 1: Open a browser

Open a browser (recommended internet browsers: Mozilla Firefox or Internet Explorer).

#### Step 2: Type in the URL address of the WISE-7xxx

Make sure the IP address assigned is accurate (please refer to section 4: "Assign a New IP by MiniOS7 Utility). Type in the URL address of the WISE-7xxx module in the address bar.

#### Step 3: Get on the WISE-7xxx web site

Get on the WISE-7xxx web site. Implement the control logic configuration in the order as indicated in the diagram.

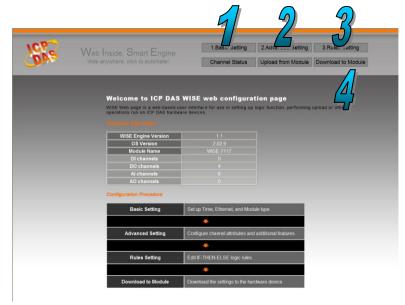

#### **Step 4: Edit Basic Settings**

Modify the Alias of the WISE module, Ethernet setting of the WISE module, the analog input/output range, or the downloading password in the Basic Setting page as needed.

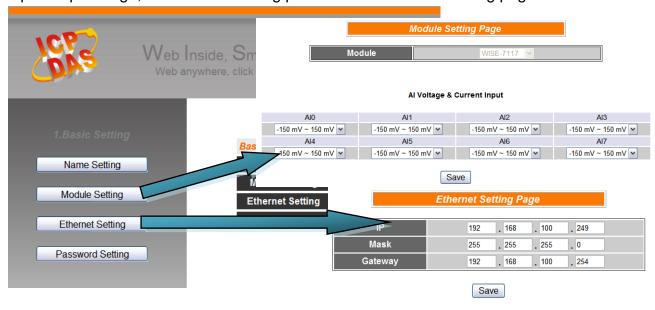

**Step 5: Edit Advanced Settings** 

Edit channel attribute, internal register, Timer, Email, CGI commands, Recipe, and P2P configuration settings in the Advanced Setting page as needed.

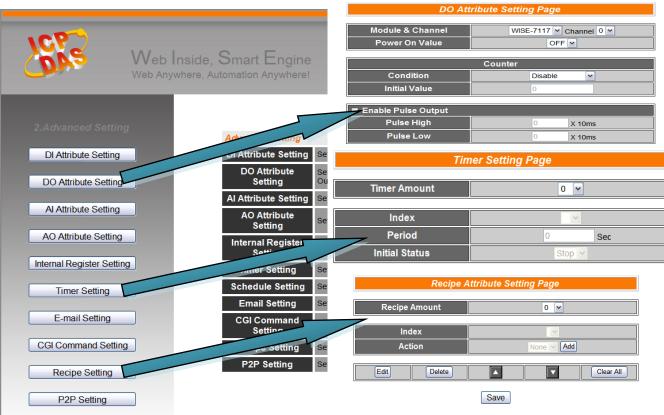

#### **Step 6: Edit Rule Settings**

Edit your IF-THEN-ELSE rules in the Rules Setting page.

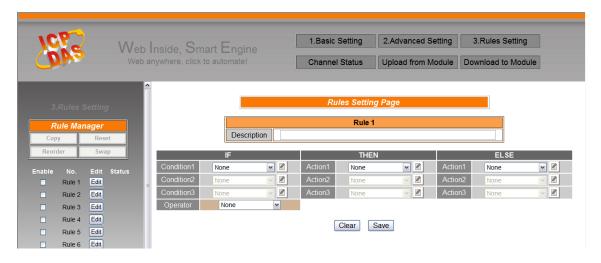

#### **Step 7: Download to Module**

After finishing rules setting, download the rules to the WISE module. The WISE module will reboot and execute the rules automatically.

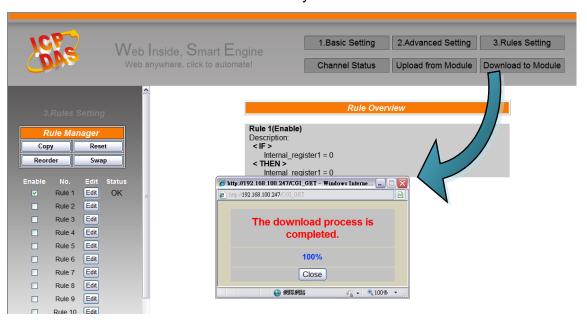

Step 8: For more detail information, please refer to WISE User Manual